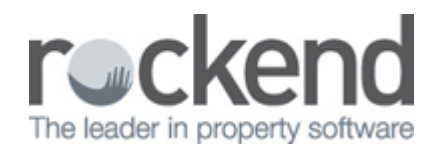

## How to Connect and Disconnect REST Professional Databases

# Overview

You may have several trust accounts i.e. a rental trust account and a sales trust account and therefore have more then one REST Professional database that you require access to.

 Alternatively you may have a database that you do not need access to and therefore requires disconnecting.

These instructions are for when you are already currently connected to at least one database and a further database is to be connected or disconnected.

This document will cover:

- How to Connect to a New Database
- How to Disconnect an Existing Database

### How to Connect to a New Database

- 1. To connect a new database, go into the existing REST database that you have on your workstation
- 2. Go to **Files > New Database** or **Open Database**
- 3. Click on **Database Wizard**

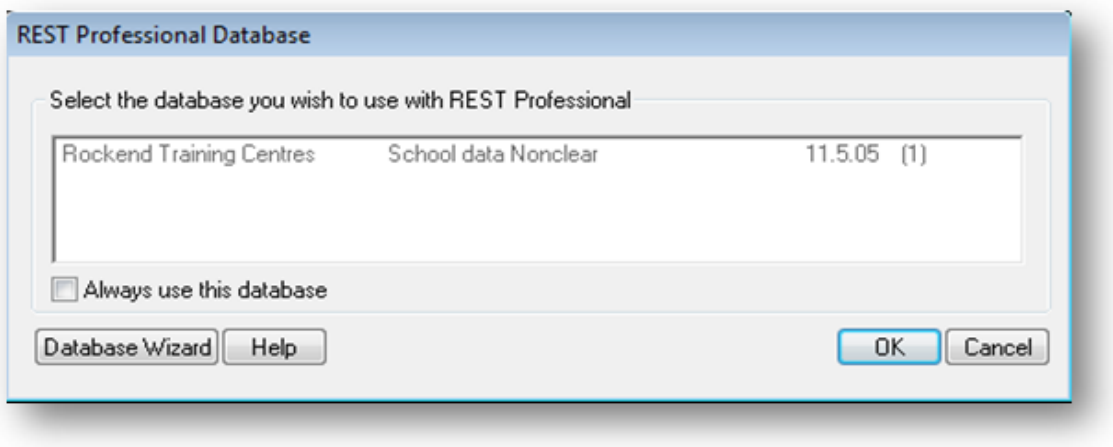

- 4. Click **Next** in the Database Connection Wizard
- 5. Click on **Connect to database** and click **Next**
- 6. Click **Browse** and go to the drive that the REST Professional database sits on
- 7. Click on the **Data** folder
- 8. Click on the **rmconfig** file and click **Open**
- 9. Click **Next**

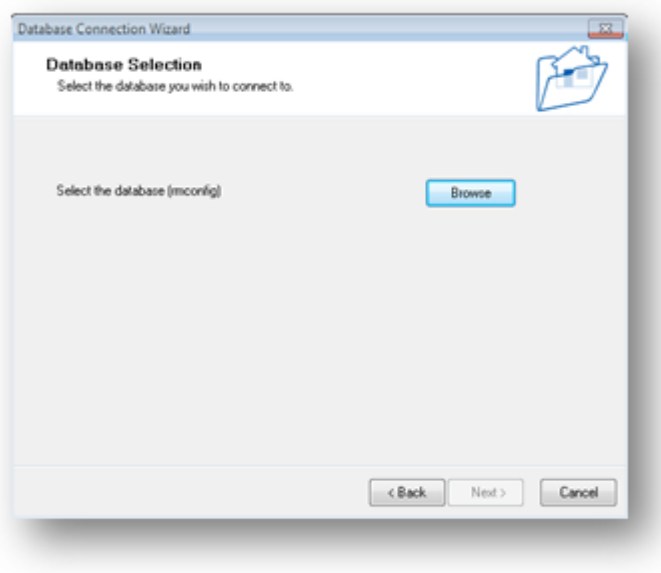

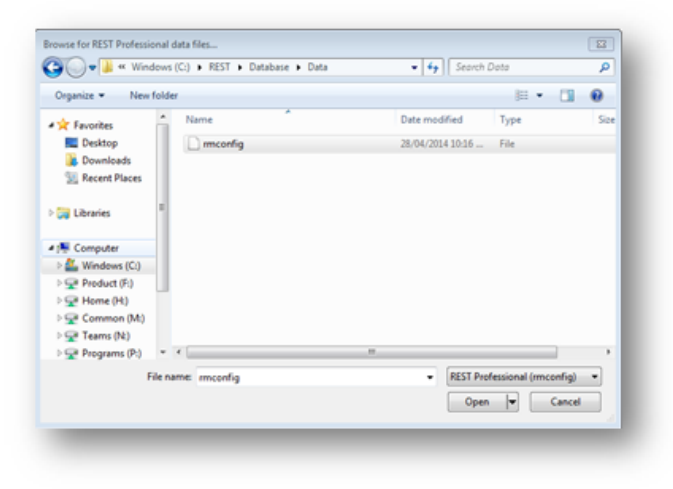

10. **Open selected Database** will be selected, Click **Finish**

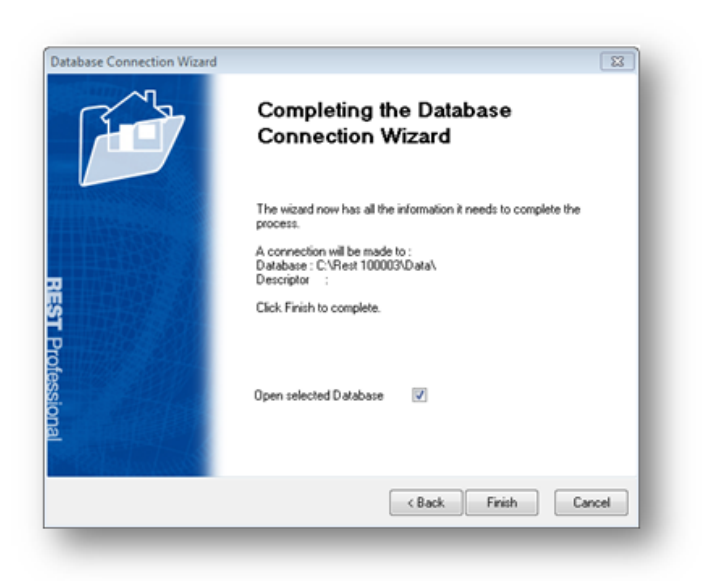

11. The REST Professional database will now generate, enter your password (if applicable) and continue

### How to Disconnect an Existing Database

- 12. Go to **Files > New Database** or **Open Database**
- 13. Click on **Database Wizard**
- 14. Click **Next**
- 15. Click on **Disconnect a database** and click **Next**
- 16. Select the Database you wish to remove so it's highlighted and Click **Next**

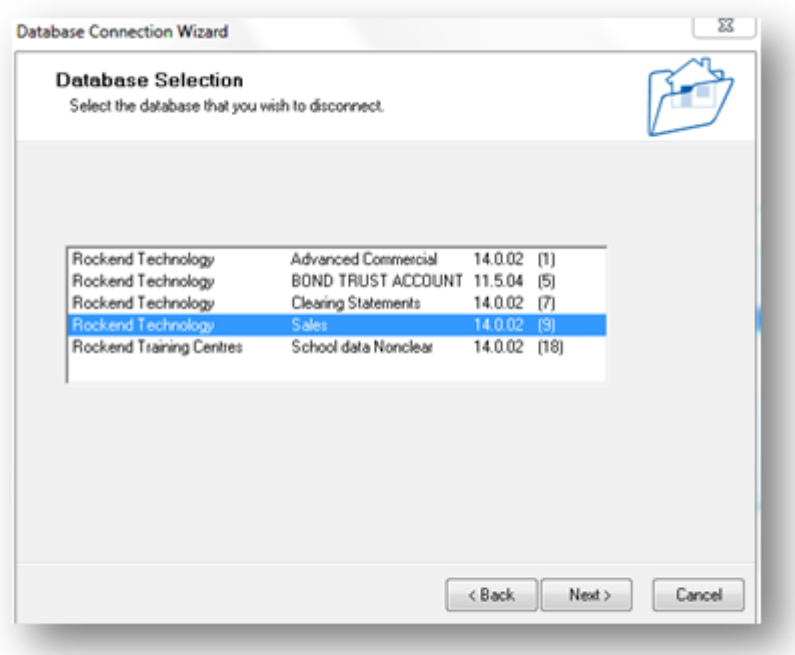

#### 17. Click **Finish**

**NOTE:** Your database has now been disconnected however the REST Professional folder will still be installed on the REST Professional drive for future access if required.

02/02/2016 10:55 am AEDT